*Aktivierungsanleitung*

Diese Anleitung zeigt alle Schritte auf, welche nötig sind, um eine **Freischaltung und Aktivierung** einer kostenlosen Single-User Enterprise Edition als Cloud Lizenz für die Vollversion der PCB Footprint Expert Software durchzuführen. Hinweis: Die Testlizenz hat eine zeitlich begrenzte Laufzeit von insgesamt 30 Tagen. Weitere Hilfestellungen finden Sie unter: *<https://www.cskl.de/pcb-footprint-expert/support/faq/produkte/>*

**1. Wichtig:** Registrieren Sie sich als erstes auf der offiziellen Herstellerseite von PCB Libraries:

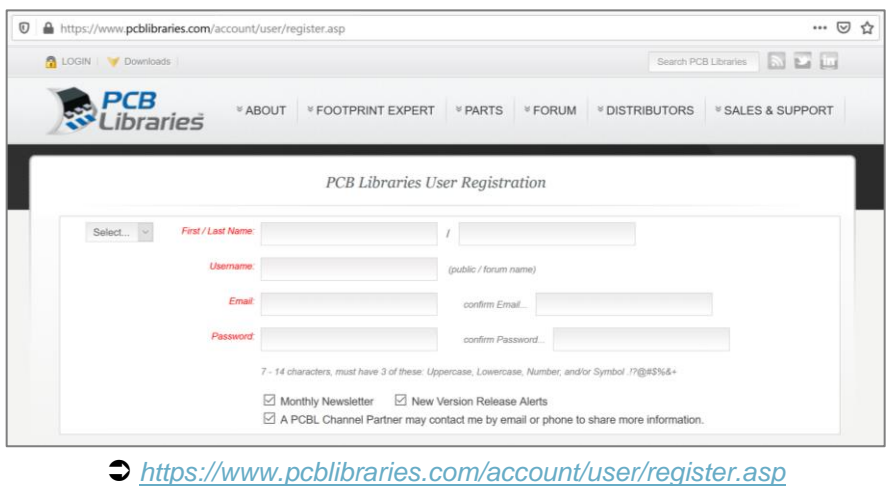

- **2.** Aktivieren Sie Ihren Account über den Link, welcher Ihnen per E-Mail zugesendet wird.
- **3.** Um nun Ihren Account für ein CAD Output freizuschalten, besuchen Sie ausschließlich das folgende Formular. Füllen Sie das Formular aus und beachten Sie, dass Sie im unteren Bereich dieser Seite in dem Textfeld bei "Message" das gewünschte CAD Output bzw. die gewünschten CAD Outputs manuell eintragen ("*einfach den/die Namen reinschreiben … eCADSTAR usw.*"). **Hinweis:** Die Aktivierung erfolgt durch den Hersteller und kann bis zu 24 Stunden dauern.

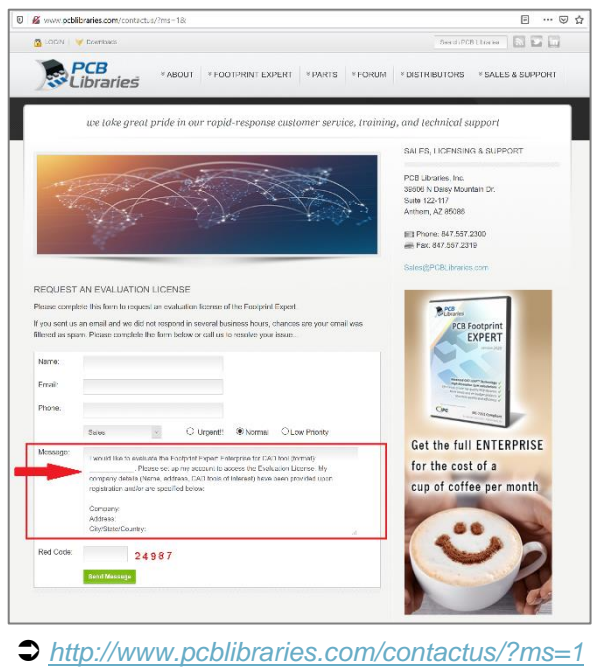

Für Rückfragen und weitere Informationen steht Ihnen das CSK Team gerne zur Verfügung. Kundenservice: +49 431 32132-40 **|** [info@cskl.de](mailto:info@cskl.de) **|** [www.cskl.de](http://www.cskl.de/)

*Aktivierungsanleitung*

- **4.** Um zu überprüfen, ob Ihr Account wie gewünscht freigeschaltet worden ist, besuchen Sie den Download-Bereich auf der Herstellerseite: *<https://www.pcblibraries.com/account/user/memberdownloads.asp>*
	- a. **Hinweis:** Falls Ihr Account noch nicht von dem Hersteller für die Testlizenz aktiviert worden ist, finden Sie den Button "Request Evaluation". **Warten Sie noch ein wenig weiter** oder kontaktieren Sie uns mit einer Anfrage per E-Mail an[: info@cskl.de](mailto:info@cskl.de) mit der Angabe Ihrer bei der Registrierung hinterlegten E-Mail-Adresse und Ihrer User-ID. **Achtung:** Oftmals ist ein Aus- und Einloggen in Ihren Account auf der Herstellerseite nötig, um den Speicher der Downloadseite zu aktualisieren. Durch das erneute Einloggen sollte sich die Ansicht des Downloadbereiches ändern, sofern der Hersteller Ihren Account bereits freigeschaltet hat.

**Request an Evaluation** 

b. Falls Ihr Account bereits von dem Hersteller für die Testlizenz aktiviert worden ist, ist der Button "Download Evaluation" verfügbar. Laden Sie die Software nun herunter.

**Download Evaluation** 

**5.** Nach der Freischaltung klicken Sie nun auf der Webseite oben links auf "Account …", um in Ihrer Account-Übersicht den Footprint Expert Key für Ihre Evaluation-Lizenz zu aktivieren:

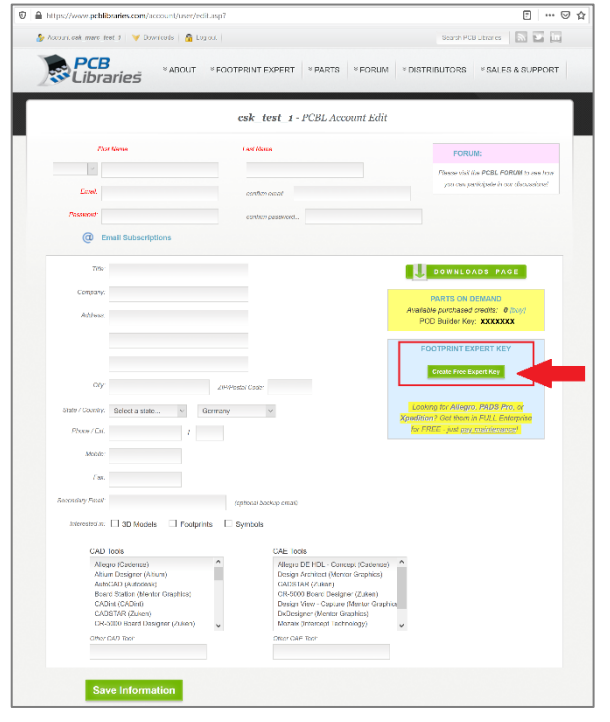

*<https://www.pcblibraries.com/account/user/edit.asp>*

- **6.** Starten Sie nun die PCB Footprint Expert Enterprise Cloud Software.
- **7.** Bestätigen Sie die Meldung, dass noch falsche Daten hinterlegt sind, per Mausklick auf "OK".

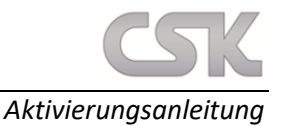

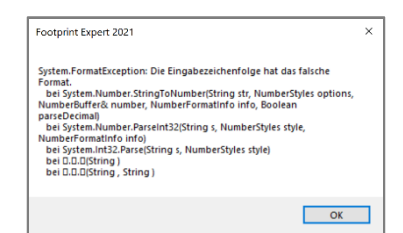

**8.** Bestätigen Sie die Meldung, dass der Login fehlgeschlagen ist bzw. noch keine Lizenz hinterlegt worden ist, per Mausklick auf "OK".

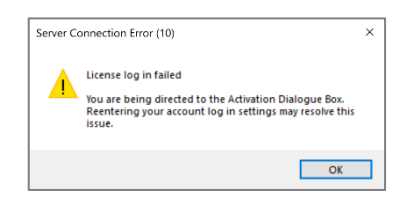

9. Bestätigen Sie die Meldung, dass Account Settings die Lizenzierung ändern kann, per Mausklick auf "JA". Hinweis: Falls Sich das Fenster nicht automatisch öffnen sollte, finden Sie die Aktivierung in dem Hauptmenüband der Software im Reiter "Help" unter "Activate Cloud License".

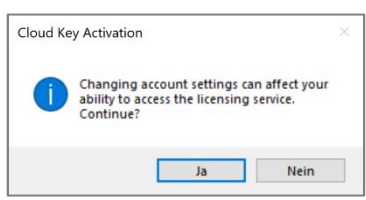

**10.** Tragen Sie im "Enterprise Key Activation" Fenster Ihre bei der Registrierung genutzte E-Mail-Adresse ein.

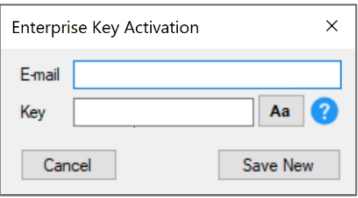

11. Tragen Sie ebenso im "Enterprise Key Activation" Fenster den "Footprint Expert Key" aus Ihrer Account-Übersicht der Webseite ein, welchen Sie im 5. Schritt dieser Anleitung erstellt hatten und bestätigen Sie in der Software alles per Mausklick auf "Save New". Nach der erfolgreichen Aktivierung erhalten Sie die folgende Meldung:

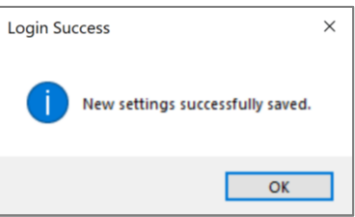

*Aktivierungsanleitung*

**12.** Um die erfolgreiche Aktivierung Ihrer Cloud Version (Evaluation) zu überprüfen und/oder zu prüfen welches CAD Output zur Zeit für Ihren Key hinterlegt ist, klicken Sie im Hauptmenüband unter "Help" auf "Installed Options".

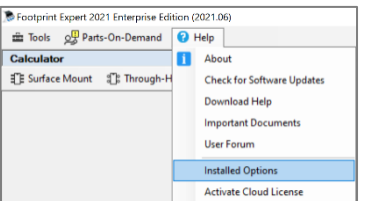

**◯ Das freigeschaltete CAD** Output wird mit einer gelben Farbe hervorgehoben und mit einem Ablaufdatum versehen:

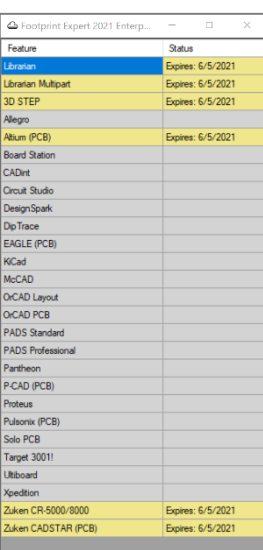